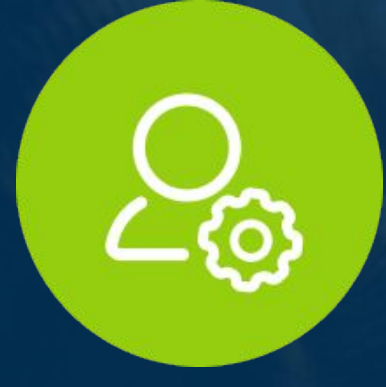

# **froach App Admin Dashboard**

# Anleitung

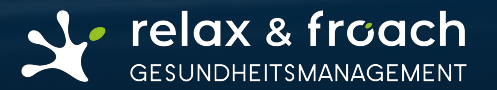

Der Verwaltungsbereich in der froach Anwendung erlaubt Ihnen eine mühelose Skalierbarkeit und angenehme Verwaltung der gekauften froach Lizenz.

### Sie können nun einfach:

- Ihren Firmennamen personalisieren
- Zugänge vergeben
- Anzahl der Registrierungen überblicken

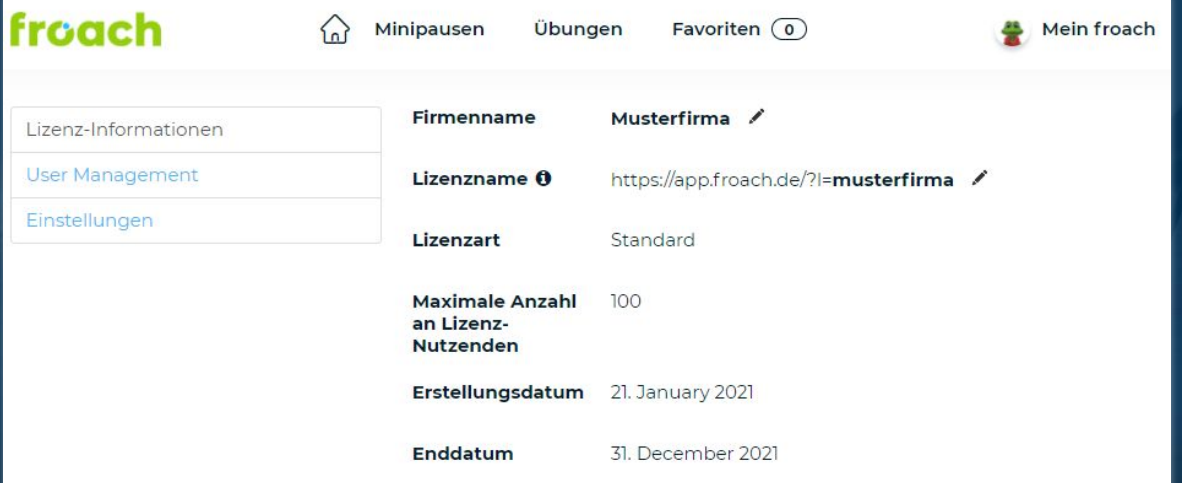

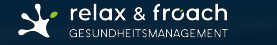

## **Login**

- Nachdem Sie sich bei froach registriert haben, wird Ihnen Michael Weinmann, unsere Key Account Manager, den Adminbereich freischalten.
- Nachdem Sie sich erneut eingeloggt haben, gelangen Sie über das "Mein froach" Menü in den Adminbereich

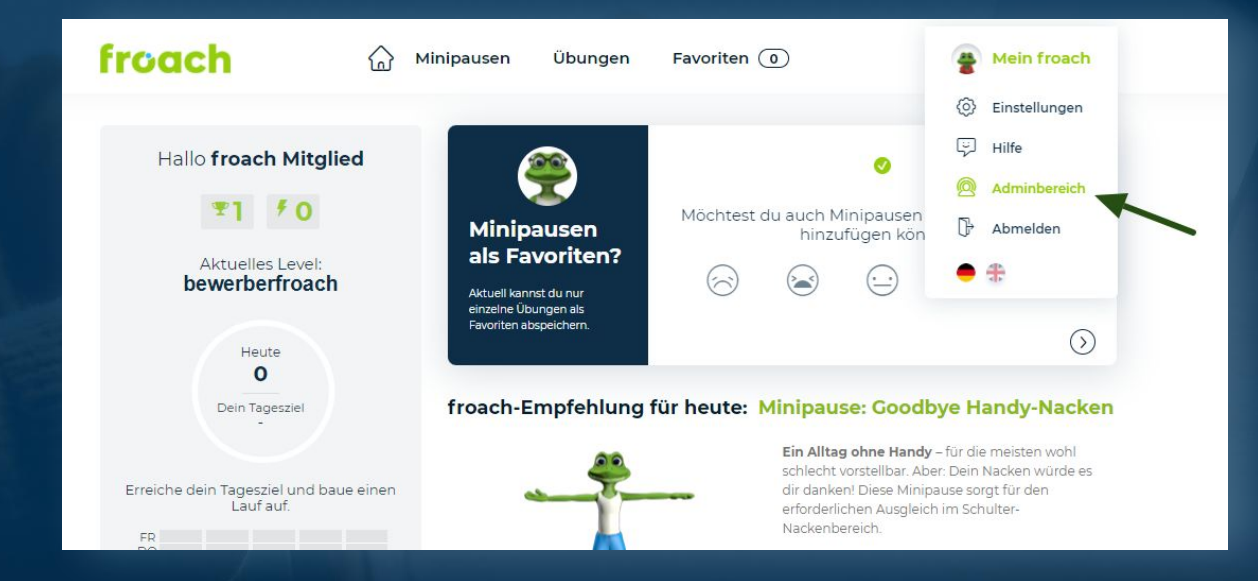

### **Ansicht**

Der Adminbereich ist in die drei folgenden Bereiche unterteilt:

- Lizenz-Informationen
- **•** User Management
- Einstellungen

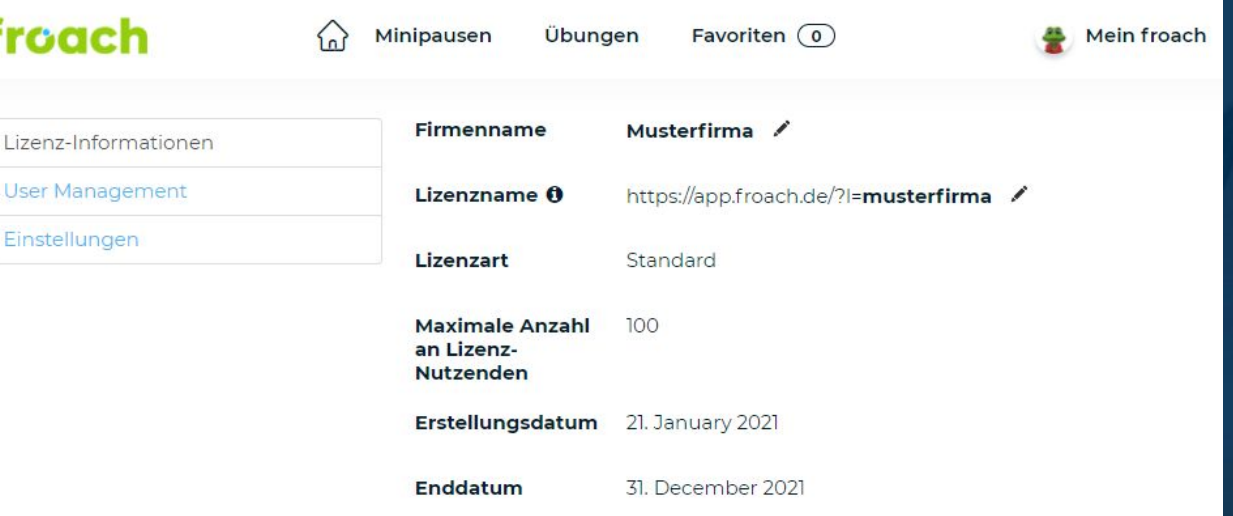

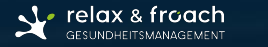

### **Lizenz-informationen**

#### Sie können in diesem Bereich Ihren Firmennamen anpassen. *Der Lizenzname sollte grundsätzlich NICHT geändert werden!*

Wenn Sie den Lizenznamen ändern, müssen Sie den aktualisierten Zugriffslink für ALLE Benutzenden freigeben. Neue Registrierungen und Logins können mit dem alten Zugriffslink dann nicht mehr verwendet werden!

### Zusätzlich werden Ihnen folgende Informationen angezeigt:

- Lizenzart
- Maximale Anzahl an Lizenz-Nutzenden (Lizenzumfang)
- Erstellungsdatum (i.d.R. das Onboarding-Datum)
- Enddatum (Lizenzende)

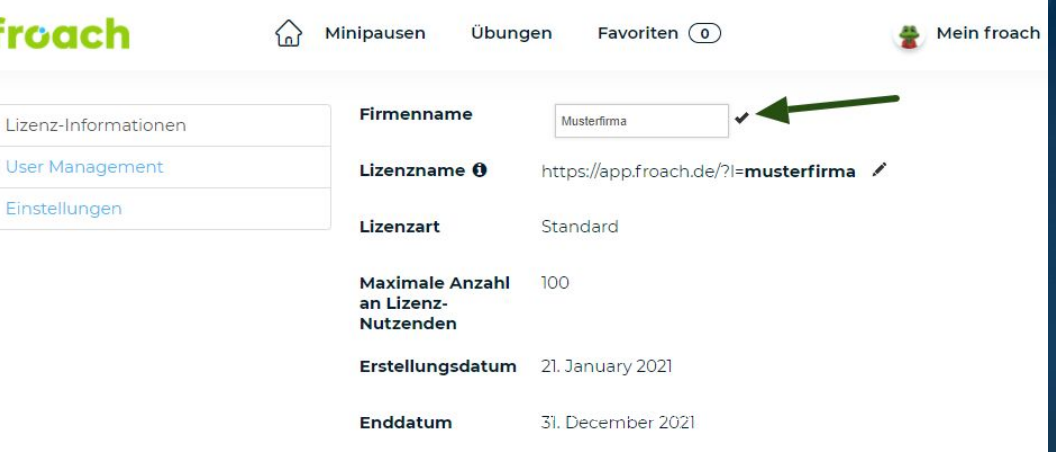

### **Firmenname anpassen**

Der eingetragene Firmenname wird auf der Registrierungsseite angezeigt.

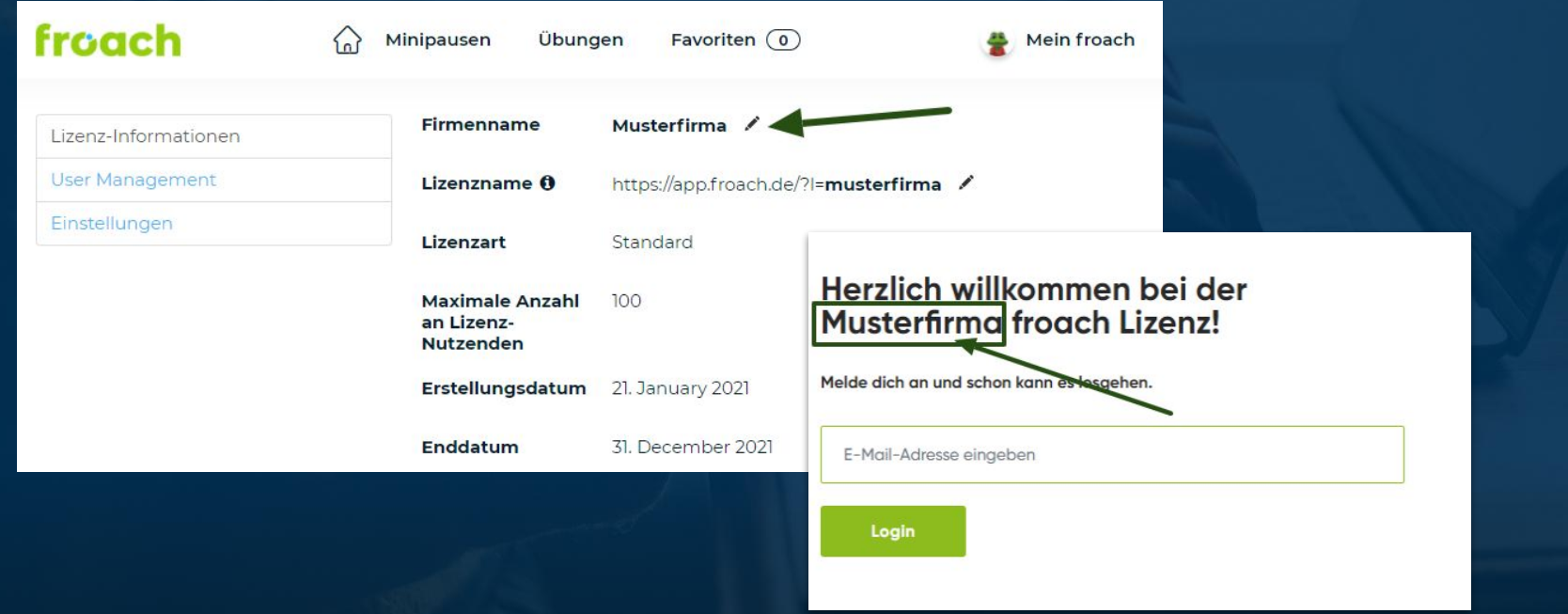

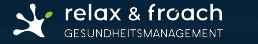

**Free Concernsivist and the Concernsivist of the Concernsivist and Concernsivist and Concernsivist and Concernsivist<br>
Block dir die Zeit für deine persönliche Time-Out<br>
Gesundheitsmanagement GmbH** 

### Hinweise zum anpassen des Lizenznames

- Es sollte eine **Kurzform des Firmennamens** *oder* **die E-Mail-Domain verwendet werden**
- Bitte **nur in Kleinbuchstaben mit Bindestrich** ohne Umlaute
- Beispiele:
	- *■ Firma Mustermänner Test GmbH @mustermaenner-test.de Lizenzname: mustermaenner-test*
	- *■ Firma Musterfrauen GmbH & Co KG -@musterfrauen.com Lizenzname: musterfrauen*
	- *■ Firma Mustermänner & Frauen GmH @muster.de Lizenzname: muster*

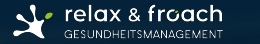

### **User Management**

Im oberen rechten Bereich werden Ihnen der Lizenzumfang sowie die bisher registrierten Nutzenden angezeigt.

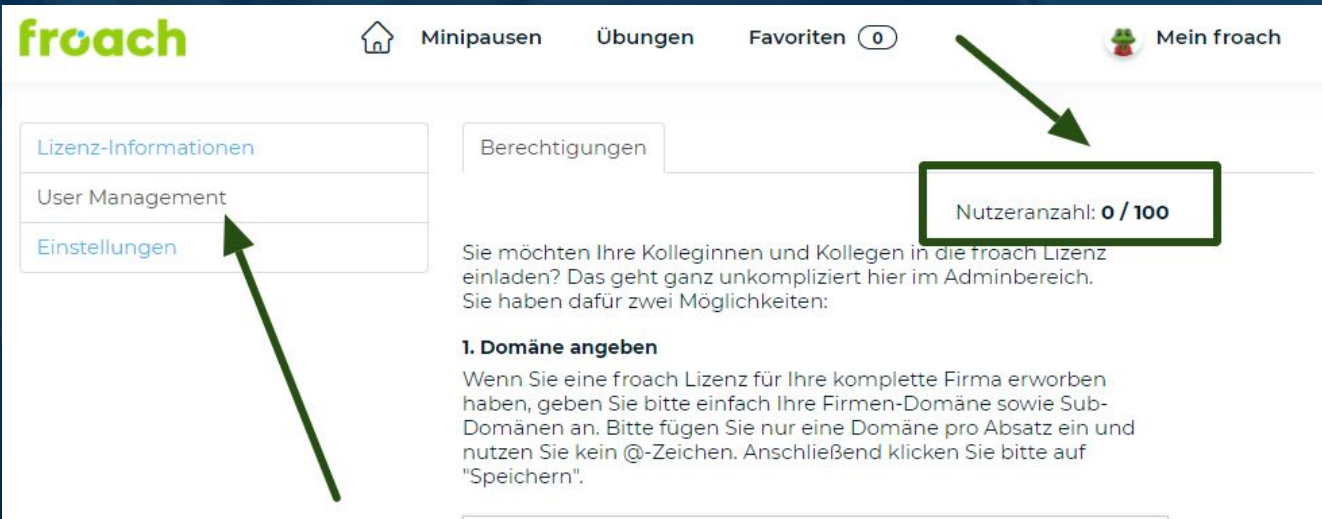

### **Domäne einfügen**

- Im oberen Teil, unter der Überschrift *"1. Domäne angeben"*, tragen Sie bitte Ihre Firmen-Maildomain ein.
	- *○ Bitte kein @-Zeichen verwenden!*
	- *○ Bitte fügen Sie nur eine Domäne pro Absatz ein!*
- Alle E-Mail-Adressen mit dieser Domäne können dann auf Ihre Lizenz zugreifen.
- Zusätzlich können Sub-Domänen Ihres Unternehmens eingetragen werden.
- Abschließend klicken Sie auf *"Speichern"*.

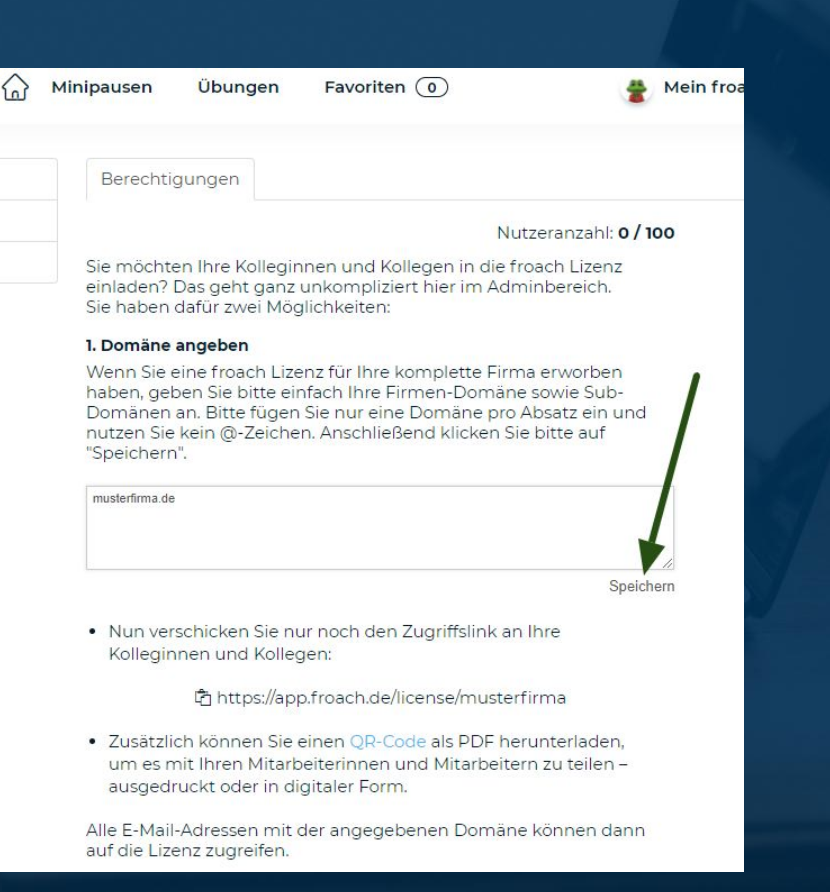

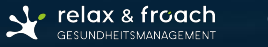

# **Zugriffslink**

Diesen Zugriffslink können Sie nun an Ihre Kolleginnen und Kollegen versenden

Berechtigungen

#### Nutzeranzahl: 0 / 100

Sie möchten Ihre Kolleginnen und Kollegen in die froach Lizenz einladen? Das geht ganz unkompliziert hier im Adminbereich. Sie haben dafür zwei Möglichkeiten:

#### 1. Domäne angeben

musterfirma de

Wenn Sie eine froach Lizenz für Ihre komplette Firma erworben haben, geben Sie bitte einfach Ihre Firmen-Domäne sowie Sub-Domänen an. Bitte fügen Sie nur eine Domäne pro Absatz ein und nutzen Sie kein @-Zeichen. Anschließend klicken Sie bitte auf "Speichern".

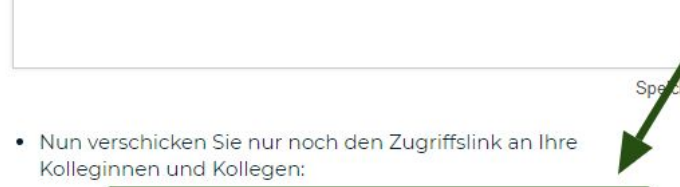

【 https://app.froach.de/license/musterfirma

· Zusätzlich können Sie einen OR-Code als PDF herunterladen, um es mit Ihren Mitarbeiterinnen und Mitarbeitern zu teilen ausgedruckt oder in digitaler Form.

Alle E-Mail-Adressen mit der angegebenen Domäne können dann auf die Lizenz zugreifen.

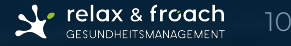

## **Zugriffslink -**  QR Code

Zusätzlich können Sie einen QR-Code als PDF herunterladen, um es mit Ihren Mitarbeiterinnen und Mitarbeitern zu teilen ausgedruckt oder in digitaler Form.

Berechtigungen

#### Nutzeranzahl: 0 / 100

Sie möchten Ihre Kolleginnen und Kollegen in die froach Lizenz einladen? Das geht ganz unkompliziert hier im Adminbereich. Sie haben dafür zwei Möglichkeiten:

#### 1. Domäne angeben

Wenn Sie eine froach Lizenz für Ihre komplette Firma erworben haben, geben Sie bitte einfach Ihre Firmen-Domäne sowie Sub-Domänen an. Bitte fügen Sie nur eine Domäne pro Absatz ein und nutzen Sie kein @-Zeichen. Anschließend klicken Sie bitte auf "Speichern".

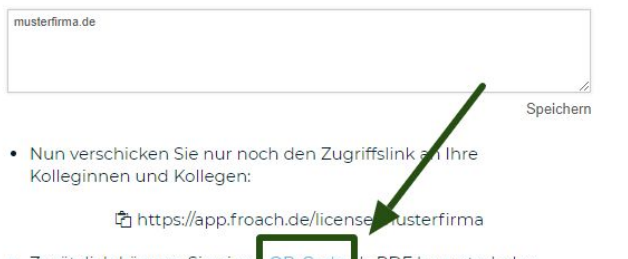

· Zusätzlich können Sie einer QR-Code Is PDF herunterladen, um es mit Ihren Mitarbeiter innerrund Mitarbeitern zu teilenausgedruckt oder in digitaler Form.

Alle E-Mail-Adressen mit der angegebenen Domäne können dann auf die Lizenz zugreifen.

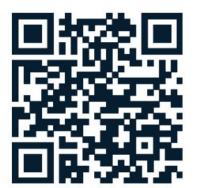

# froach

mit mir!

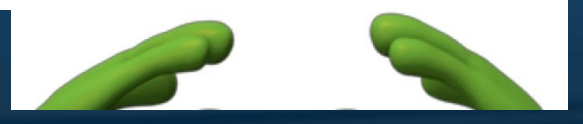

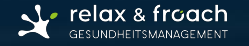

### **Einladungs-Link verschinken**

Im unteren Bereich des User Managements unter Punkt 2 können Sie einen Einladungs-Link generieren. Wenn ausgewählte Personen oder Mitarbeitende ohne eine Firmen/dienstliche E-Maildomain Zugriff auf Ihre froach Lizenz erhalten sollen, dann erstellen Sie einfach einen Link in diesem Bereich.

#### 2. Einladungs-Link verschicken

Es sollen ausgewählte Personen Zugriff auf die froach Lizenz erhalten? Dann versenden Sie einfach diesen Einladungs-Link. Jedes Teammitglied, das den Link erhält, kann sich bei froach anmelden (bis die maximale Nutzeranzahl erreicht ist). Ein einmal generierter Einladungs-Link ist für 15 Tage gültig. Sie können jederzeit einen neuen Link erstellen.

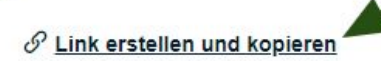

#### **Aktive Einladungs-Links**

6 https://app.froach.de/license/sehtmuensterev?invitati.

Dieser Link ist gültig bis 09-11-2021

Mit Klicken auf \*Link erstellen und kopieren\* wurde dieser schon kopiert und muss nun nur noch im gewünschten Dokument eingefügt werden.

#### 2. Einladungs-Link verschicken

Es sollen ausgewählte Personen Zugriff auf die froach Lizenz erhalten? Dann versenden Sie einfach diesen Einladungs-Link, Jedes Teammitglied, das den Link erhält, kann sich bei froach anmelden (bis die maximale Nutzeranzahl erreicht ist). Ein einmal generierter Einladungs-Link ist für 15 Tage gültig. Sie können jederzeit einen neuen Link erstellen

 $\mathscr{S}$  Link erstellen und kopieren **Aktive Einladungs-Links** 

- Dieser Link wird Ihnen nun als "aktiver Einladungs-Link" mit dem Ablaufdatum angezeigt.
- Sie können jederzeit neue Links generieren, die Gültigkeit dieser Links wird Ihnen ebenfalls immer angezeigt.

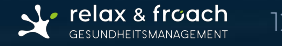

## **Einstellungen**

- Im Bereich Lizenz-Einstellungen können Sie Folgendes verwalten:
	- Option für HD-Videos anzeigen
	- Videos können im Vollbild/Full Screen angezeigt werden
	- Sprachauswahl
- Klicken Sie dazu die Schieberegler an und bei der Sprachauswahl wählen Sie entweder Deutsch oder Englisch aus.
- Bitte abschließend die Änderungen speichern!

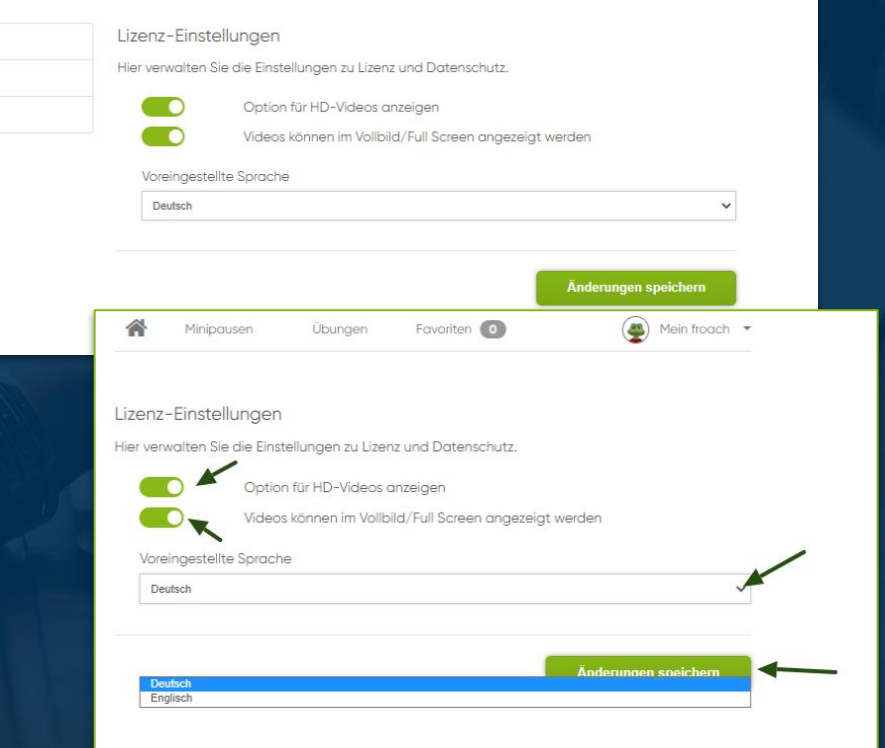

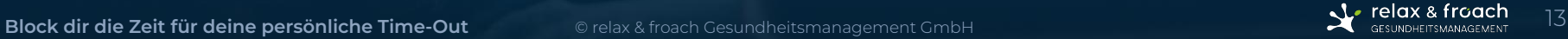

Lizenz-Informationen **User Management** Einstellungen

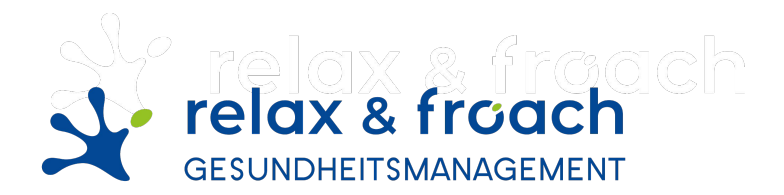

### sagt **VIELEN DANK**

### **Michael Weinmann**

Gesundheitsmanager & Digitale Innovation relax & froach Gesundheitsmanagement GmbH

Friedenstr. 92 10249 Berlin froach.de